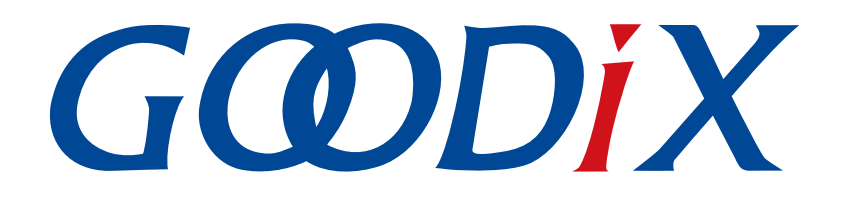

# **GR551x IAR**用户手册

版本: **1.4**

发布日期: **2022-09-30**

深圳市汇顶科技股份有限公司

### 版权所有 **© 2022** 深圳市汇顶科技股份有限公司。保留一切权利。

非经本公司书面许可,任何单位和个人不得对本手册内的任何部分擅自摘抄、复制、修改、翻译、传 播,或将其全部或部分用于商业用途。

#### 商标声明

GCODIX 和其他汇顶商标均为深圳市汇顶科技股份有限公司的商标。本文档提及的其他所有商标或注册商 标,由各自的所有人持有。

#### 免责声明

本文档中所述的器件应用信息及其他类似内容仅为您提供便利,它们可能由更新之信息所替代。确保应 用符合技术规范,是您自身应负的责任。

深圳市汇顶科技股份有限公司(以下简称"GOODIX")对这些信息不作任何明示或暗示、书面或口 头、法定或其他形式的声明或担保,包括但不限于针对其使用情况、质量、性能、适销性或特定用途的 适用性的声明或担保。GOODIX对因这些信息及使用这些信息而引起的后果不承担任何责任。

未经GOODIX书面批准,不得将GOODIX的产品用作生命维持系统中的关键组件。在GOODIX知识产权保护 下,不得暗中或以其他方式转让任何许可证。

深圳市汇顶科技股份有限公司

总部地址:深圳市福田保税区腾飞工业大厦B座12-13层

电话: +86-755-33338828 邮编: 518000

网址:[www.goodix.com](http://www.goodix.com)

# 前言

### <span id="page-2-0"></span>编写目的

本文档介绍了基于IAR Embedded Workbench IDE,对GR551x低功耗蓝牙(Bluetooth LE)应用进行开发与调 试的方法,旨在帮助用户在IAR环境下快速进行对GR551x SDK应用的二次开发。

### 读者对象

本文适用于以下读者:

- GR551x用户
- GR551x开发人员
- GR551x测试人员
- 开发爱好者
- 文档工程师

#### 版本说明

本手册为第5次发布,对应的产品系列为GR551x。

#### 修订记录

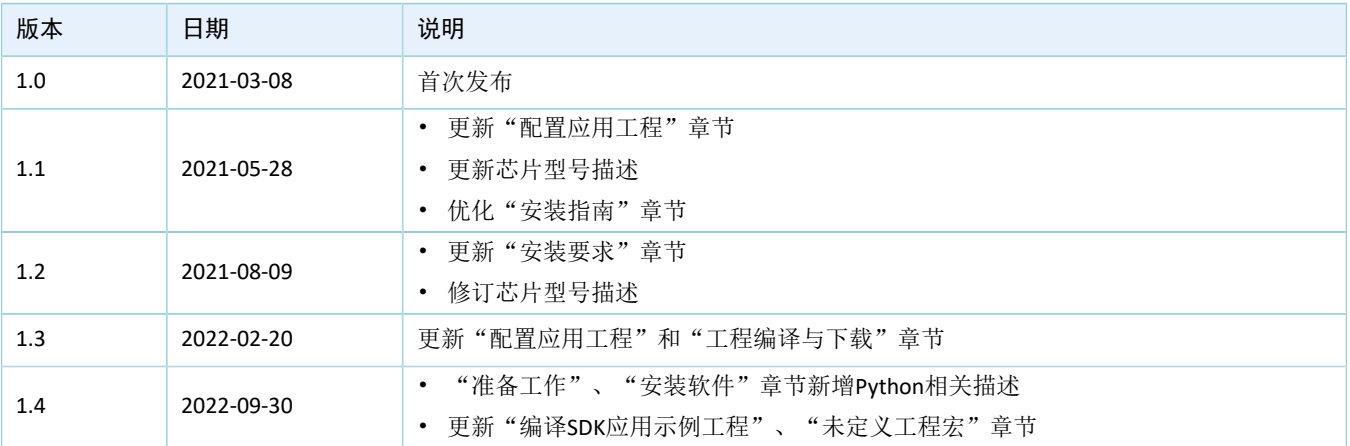

# 目录

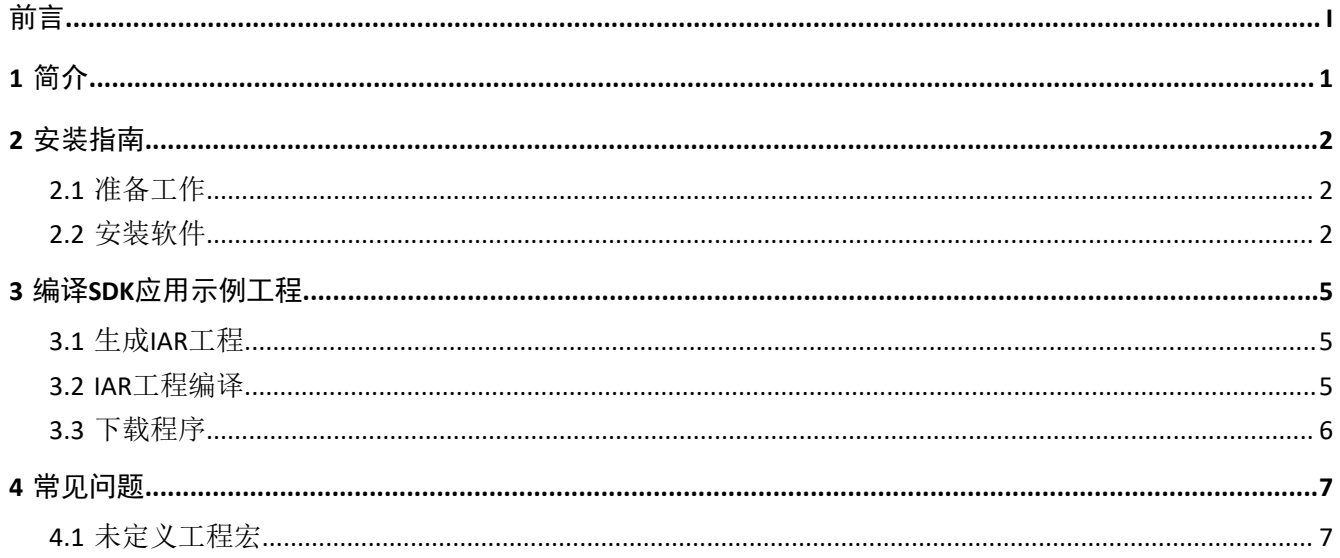

## **GODIX**

# <span id="page-4-0"></span>**1** 简介

IAR Embedded Workbench IDE for Arm (IAR EWARM, 以下简称IAR)是由IAR Systems公司开发的集成开发 环境(IDE), 支持8位、16位以及32位的微处理器和微控制器, 较其他的ARM开发环境更易入门和使用。

IAR的主要特性如下:

- 高度优化的C/C++ Compiler
- 一个通用的IAR XLINK Linker
- 功能强大的工程管理器
- TM IAR C-SPY调试器

本文将介绍在Windows系统下,使用IAR构建GR551x应用开发环境的方法,帮助用户完成BLE应用的创 建、编译、下载和调试,并为用户提供参考示例。

在进行操作前,可参考以下文档。

![](_page_4_Picture_194.jpeg)

#### 表 1-1 文档参考

### **GODIX**

# <span id="page-5-0"></span>**2** 安装指南

本章介绍IAR的安装要求与安装流程。

## <span id="page-5-1"></span>**2.1** 准备工作

• 硬件准备

表 2-1 硬件准备

| 名称  | 描述                               |
|-----|----------------------------------|
| 开发板 | GR5515 Starter Kit开发板(以下简称"开发板") |
| 数据线 | │ Micro USB 2.0数据线               |

• 软件准备

#### 表 2-2 软件准备

![](_page_5_Picture_204.jpeg)

### <span id="page-5-2"></span>**2.2** 安装软件

### • IAR

用户可从IAR[官网下](https://www.iar.com/iar-embedded-workbench/?architecture=8051)载IAR安装包,需使用IAR for ARM 8.2.22及以上版本。

下载完成后,双击IAR.exe安装程序,点击"Install IAR Embedded Workbench® for Arm",根据安装向导提 示逐步完成安装。

![](_page_6_Picture_2.jpeg)

图 2-1 IAR安装选项

```
安装完成后,IAR启动后界面如下图所示。
```
![](_page_6_Picture_85.jpeg)

图 2-2 IAR软件界面

IAR安装完成后,用户可根据弹窗提示安装所需软件。

- Python
	- 1. 访问网址: [www.python.org/downloads](http://www.python.org/downloads%EF%BC%8C%E4%B8%8B%E8%BD%BD%E5%B9%B6%E5%AE%89%E8%A3%85Python%203), 下载并安装Python3。要求下载的Python版本和用户使 用的Windows系统兼容。
	- 2. 根据安装向导进行安装。

![](_page_7_Picture_0.jpeg)

3. 设置环境变量。

Python安装成功后在Windows命令窗口输入python命令,显示Python版本信息如下图所示,则 说明环境变量设置成功。

\$ python<br>Python 3.7.3 (v3.7.3:ef4ec6ed12, Mar 25 2019, 22:22:05) [MSC v.1916 64 bit (AMD64)] on win32<br>Type "help", "copyright", "credits" or "license" for more information.

图 2-3 查看Python版本信息

### <span id="page-8-0"></span>**3** 编译**SDK**应用示例工程

本章通过应用示例工程ble\_app\_template,对IAR工程的生成、使用和编译等进行介绍。

说明:

SDK\_Folder为GR551x SDK的根目录。

### <span id="page-8-1"></span>**3.1** 生成**IAR**工程

GR551x SDK开发包中的应用示例工程,默认使用Keil µVision5 IDE环境进行编译构建。如果用户希望使 用IAR工具编译构建应用示例工程,可使用*keil2iarprj.py*脚本工具,将Keil的工程文件\*.uvprojx转换为IAR工程文 件。

*keil2iarprj.py*使用说明如下:

- 1. *keil2iarprj.py*工具文件默认位于SDK\_Folder\build\iar目录下。
- 2. 将keil2iarpri.py脚本文件拷贝到目标应用工程的Keil 5目录下。以ble app\_template为例,将脚本拷贝 至SDK\_Folder\projects\ble\ble\_peripheral\ble\_app\_template\keil\_5。

#### 说明:

为保证转换后的IAR工程引用的源文件和头文件路径正确,已约束*keil2iarprj.py*脚本文件在使用时需要 与\*.uvprojx文件位于同一个目录。

3. 从命令行切换到目标路径,执行如下命令。以ble app template为例,命令行和生成的IAR工程文件 如下图所示:

python keil2iarprj.py ble\_app\_template.uvprojx

```
$ python keil2iarprj.py ble_app_template.uvprojx
> Transfer project: ble_app_template.uvproj\mathrm{x}OS type: Windows
 Generate IAR project successfully, locate at ../IAR/ble_app_template.eww
```
#### 图 3-1 成功生成IAR工程文件

4. 转换成功后的IAR工程文件,放置于与Keil\_5目录平行的IAR目录,用户可进入此目录进行查看。

### <span id="page-8-2"></span>**3.2 IAR**工程编译

- 1. 进入SDK\_Folder\projects\ble\ble\_peripheral\ble\_app\_template\IAR目录,双 击*ble\_app\_template.eww*文件打开IAR工程文件。
- 2. 进入IAR工程后,点击菜单栏的"Project",选择"Make" ●或"Rebuild All" ●编译固件,等待编 译完成。
- 3. 编译完成后可在SDK Folder\projects\ble\ble peripheral\ble app template\IAR\D ebug\Exe目录下查看生成的bin文件*ble\_app\_template.bin*。

| « projects > ble > ble peripheral > ble app template > IAR > Debug > Exe |                 |                          |  |
|--------------------------------------------------------------------------|-----------------|--------------------------|--|
| ∧<br>名称                                                                  | 修改日期            | 类型                       |  |
| ble app template.bin                                                     | 2022/8/11 19:44 | <b>FTE Binary Export</b> |  |

图 3-2 成功生成ble\_app\_template.bin文件

## <span id="page-9-0"></span>**3.3** 下载程序

可使用GProgrammer图形化界面烧写工具进行程序下载。

GProgrammer的安装与使用可参考文档《GProgrammer用户手册》。

### **GODIX**

### <span id="page-10-0"></span>**4** 常见问题

本章描述了在使用IAR工程时,可能出现的问题、原因及处理方法。

### <span id="page-10-1"></span>**4.1** 未定义工程宏

• 问题描述

编译IAR工程时,出现变量未定义的编译错误。

• 问题分析

可能是由于未定义某些工程宏(如APP\_DRIVER\_USE\_ENABLE),导致源文件中的对应内容未被编 译,用户可通过和Keil的工程宏进行对比,判断是否有缺漏。

![](_page_10_Picture_102.jpeg)

图 4-1 Keil工程宏配置界面

• 处理方法

在IAR工程"Options for node "ble\_app\_example""的"C/C++ Compiler > Preprocessor"中添加缺少 的宏定义。

![](_page_11_Picture_0.jpeg)

![](_page_11_Picture_27.jpeg)

图 4-2 添加缺少的宏定义